### **Install wxDFS3 wxWidgets framework and solution**

First thing is to download the whole wxWidgets DFS solution.

Lessons Two and Three will go into this wxWidgets solution and duplicate the condition explained in the video thereby limiting the complete solution.

- 1. Download the zip file wxDFS3X.zip for the solution: http://web.eng.fiu.edu/watsonh/eel3370/Maze/Module2/wxDFS3X.zip
- 2. Unzip the file into the Downloads folder [\(Illustration 1](#page-0-0)):

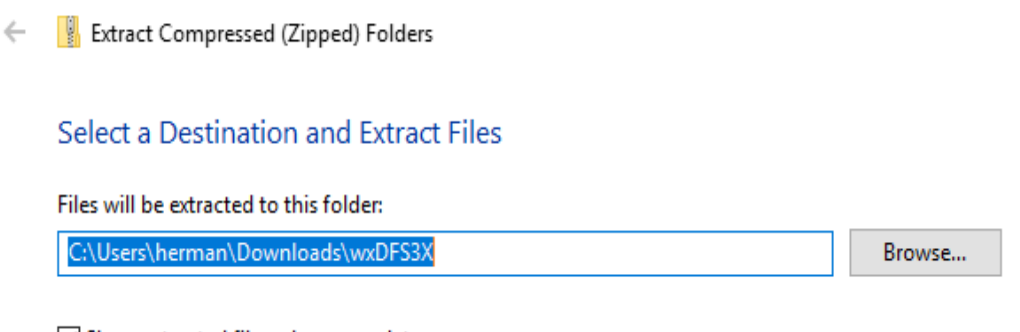

<span id="page-0-0"></span>Show extracted files when complete

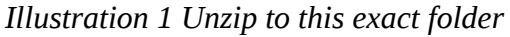

3. Start Code::Blocks and create a wxWidgets application using wxSmith and allowing it to create the default source and header files. The default files will be overwritten with the files from the unzipped folder. First create default wxWidgets application (with wxSmith) Start Code::Blocks File  $\rightarrow$  New  $\rightarrow$  Project

See the screen shots shown below:

The New Project Wizard starts (each dot is a screen):

- wxWidgets Project [Illustration 14](#page-8-0)
- wxWidgets 3.1x

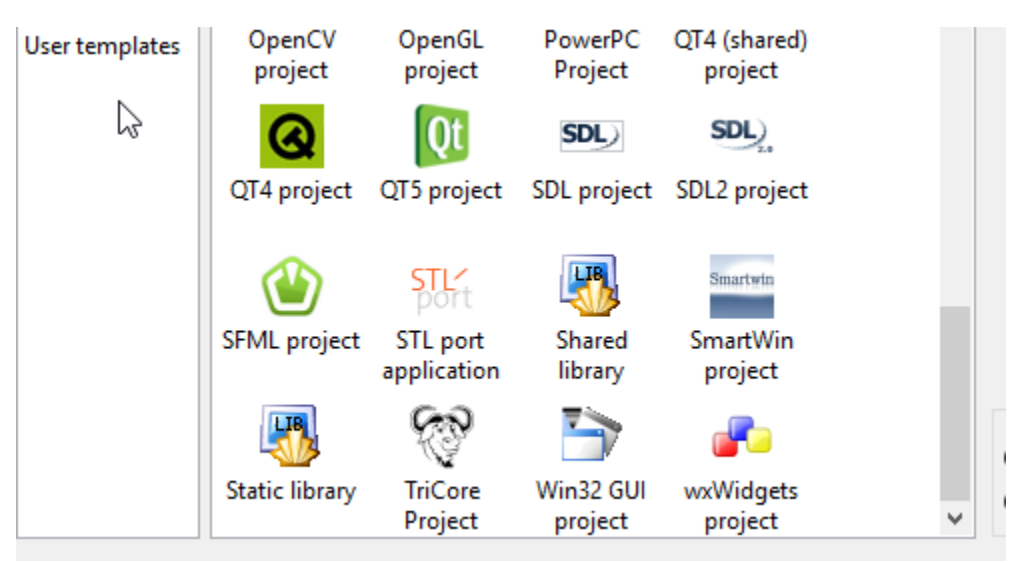

*Illustration 2: New wxWidgets Project*

|                       | Please select the folder where you want the new project<br>to be created as well as its title.<br>Project title: |  |  |  |  |
|-----------------------|----------------------------------------------------------------------------------------------------|--|--|--|--|
|                       | wxDFS3                                                                                                    |  |  |  |  |
|                       | Folder to create project in:                                                                                     |  |  |  |  |
|                       | C:\Users\herman\Documents\Incoming\CodeBlo                                                                       |  |  |  |  |
|                       | Project filename:                                                                                                |  |  |  |  |
| wxWidgets             | wxDFS3.cbp                                                                                                    |  |  |  |  |
|                       | Resulting filename:                                                                                              |  |  |  |  |
| <b>Cross-Platform</b> | C:\Users\herman\Documents\Incoming\CodeBlocks\                                                                   |  |  |  |  |
| <b>GUI Library</b>    |                                                                                                    |  |  |  |  |

<span id="page-1-0"></span>*Illustration 3: Use EXACT same title*

- [Illustration 3](#page-1-0) Project Title: wxDFS3 << important use this EXACT name in your project folder
- Author: hw
- Preferred GUI Builder: wxSmith [Illustration 4](#page-2-2)
- Application Type: Frame Based

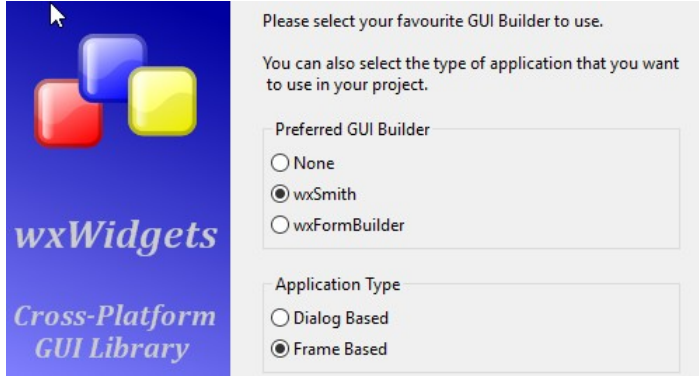

*Illustration 4: wxSmith GUI Builder*

• Create "Release" configuration: Release - [Illustration 5](#page-2-1)

<span id="page-2-2"></span>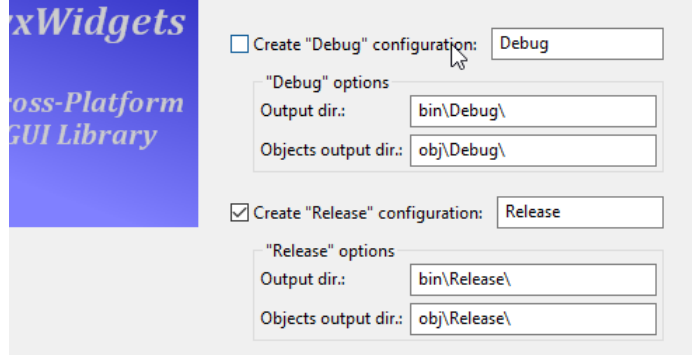

<span id="page-2-1"></span>*Illustration 5: Create Release*

• use Default wxWidgets configuration - [Illustration 6](#page-2-0)

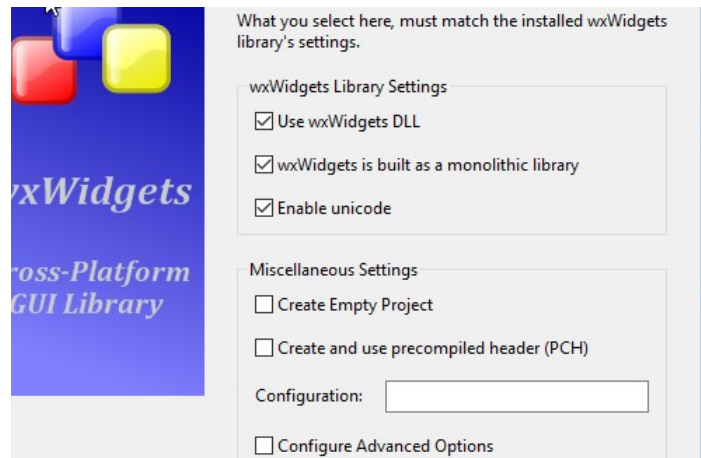

<span id="page-2-0"></span>*Illustration 6: Default Library Settings*

- Quit Code::Blocks. <<<<<<<<<<<<<
- Copy files from unzipped wxDFS3X/wxDFS3 folder to your wxDFS3 project folder

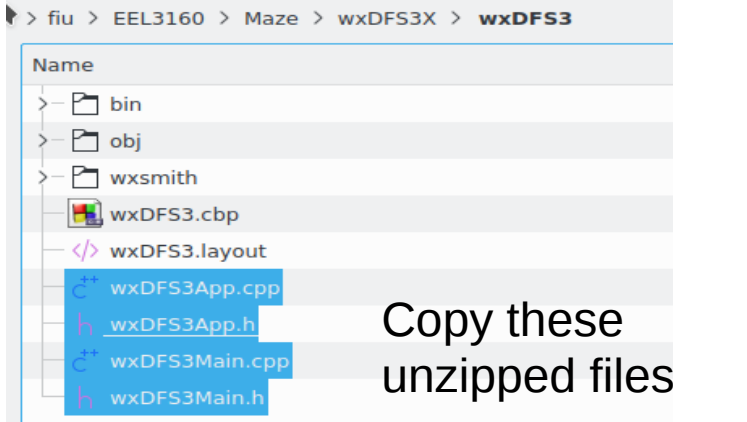

*Illustration 7: Copy Files*

• Paste into the new Code::Blocks wxDFS3 Project folder and overwrite the files with same name

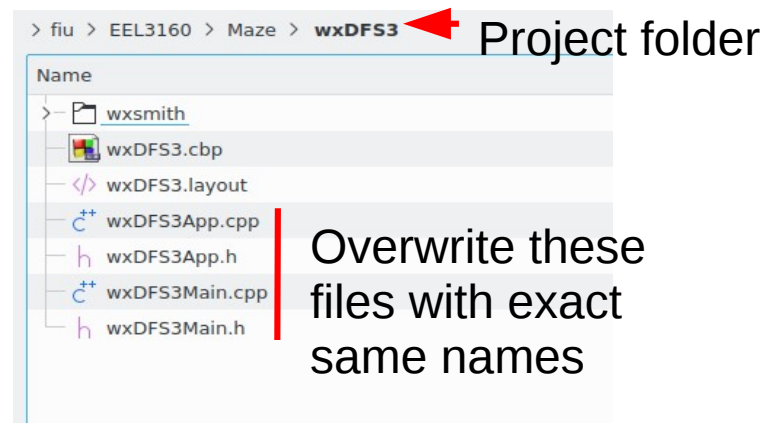

*Illustration 8: Paste Files (Overwrite)*

• Now back to the unzipped wxsmith folder. Copy and paste (overwrite) the wxDFS3frame.wxs file into the new Project folder.

| $\mathbb{R}$<br>wxsmith |               |       |      |                 |   |                                            |  |                   |  |     |  |
|-------------------------|---------------|-------|------|-----------------|---|--------------------------------------------|--|-------------------|--|-----|--|
| Home                    |               | Share | View |                 |   |                                            |  |                   |  |     |  |
| 个个                      |               |       |      |                 |   | « Incoming > CodeBlocks > wxDFS3 > wxsmith |  |                   |  | ē۱. |  |
|                         |               | ۸     | Name |                 | ́ |                                            |  | Date modified     |  |     |  |
| caccess<br>ktop         | $\mathcal{A}$ |       |      | wxDFS3frame.wxs |   |                                            |  | 5/14/2020 4:51 PM |  | - 1 |  |
| vnloads *               |               |       |      |                 |   |                                            |  |                   |  |     |  |
| :uments $\pi$           |               |       |      |                 |   |                                            |  |                   |  |     |  |
| ures                    |               |       |      |                 |   |                                            |  |                   |  |     |  |

*Illustration 9: Copy and Paste wxsmith file*

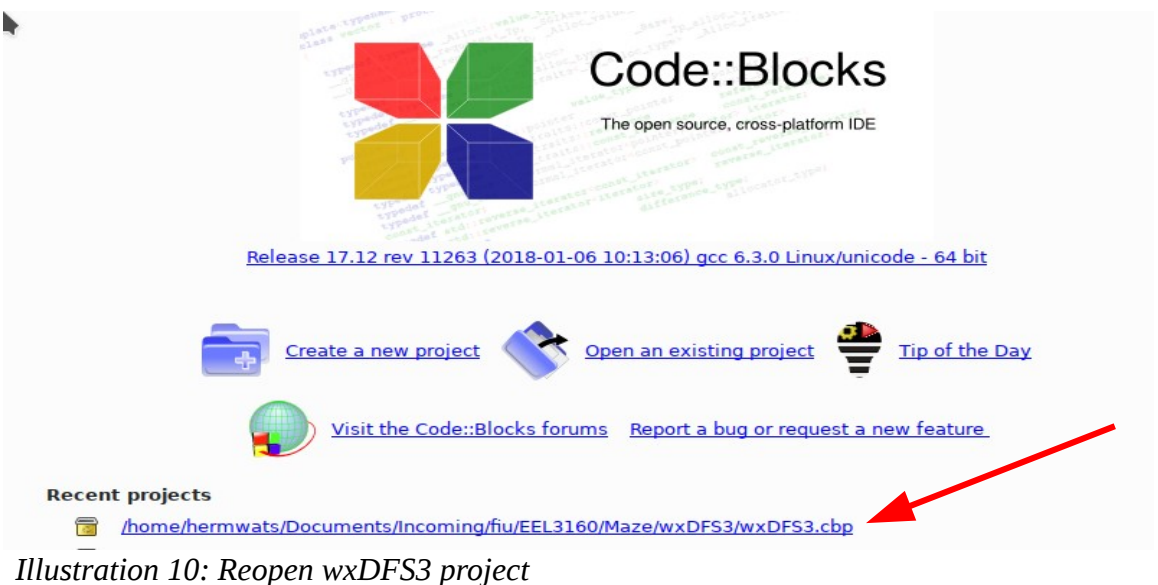

<span id="page-4-0"></span>• Reopen Code::Blocks wxDFS3 project - [Illustration 10](#page-4-0)

### **Compile and run the Project:**

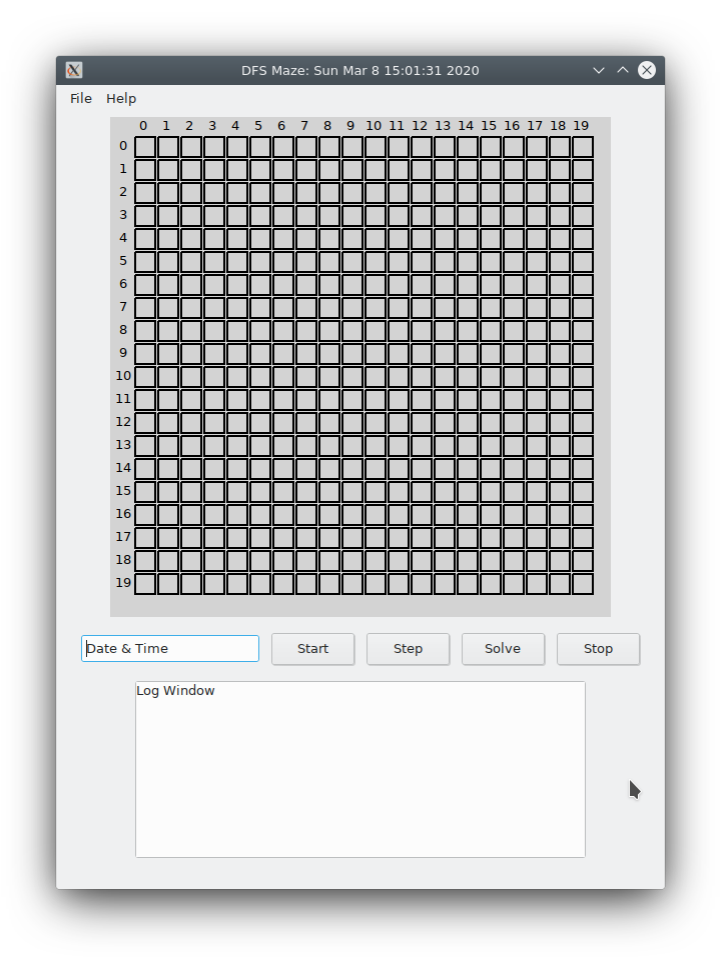

*Illustration 11: wxDFS3 Start Up Screen*

## **wxWidgets Code Architecture**

wxSmith is used to create the Frame and application code. See the wxDFS3Main.cpp file.

Events are created

- 1. when a button is pushed,
- 2. when the timer ticks, and
- 3. when the Panel is redrawn.

When wxDFS3 is running, the timer (wxTimer) runs a State Machine integrating the application with it's Windows framework. (EEL 4730 :-)

#### **wxEvents generated by application:**

- <mark>On Quit:</mark> void wxDFS3Frame::OnQuit(wxCommandEvent& event)
- <mark>On About:</mark> void wxDFS3Frame::OnAbout(wxCommandEvent& event)
- <mark>On Timer1</mark>: void wxDFS3Frame::OnTimer1Trigger(wxTimerEvent& event) Tick the State Machine
- On Panel1 Paint: void wxDFS3Frame::OnPanel1Paint(wxPaintEvent& event) Draw the Maze
- OnButton1: void wxDFS3Frame::OnButton1Click(wxCommandEvent& event Start (Timer) (optional- enter Orgin coordinates)
- OnButton2: void wxDFS3Frame::OnButton2Click(wxCommandEvent& event) Stop (Timer)
- OnButtonStep: void wxDFS3Frame::OnButtonStepClick(wxCommandEvent& event) Step (Single step Timer)
- OnButton4: void wxDFS3Frame::OnButton4Click(wxCommandEvent& event) Solve (Draw path from end point coordinates through Maze to origin)

OnTimer1Trigger function implements the State Machine and switches on TickState variable value to pick the State actions: switch(MyPath.TickState)

#### **The four States are as follows:**

- 
- Tinit: Initialize the state machine
- TNextCell: Get the next cell from stack (backtrack)
	- IIryEdges (neighbors)
		- Case0  $\rightarrow$  TryEdge up
		- Case1  $\rightarrow$  TryEdge right
		- Case2  $\rightarrow$  TryEdge bottom
		- Case3  $\rightarrow$  TryEdge left
		- Case4  $\rightarrow$  randomize available edges onto stack
	- TDoNothing: stack empty, stop timer

#### *Illustration 12: Cases loop implements DFS Algorithm*

TNextCell to Case 4 loop is the implementation of the DFS Algorithm in the simplest form.

# **Watch Coding Challenge #2 video by Daniel Shiffman**

Select Part 2 of this link: <https://thecodingtrain.com/challenges/10-dfs-maze-generator>

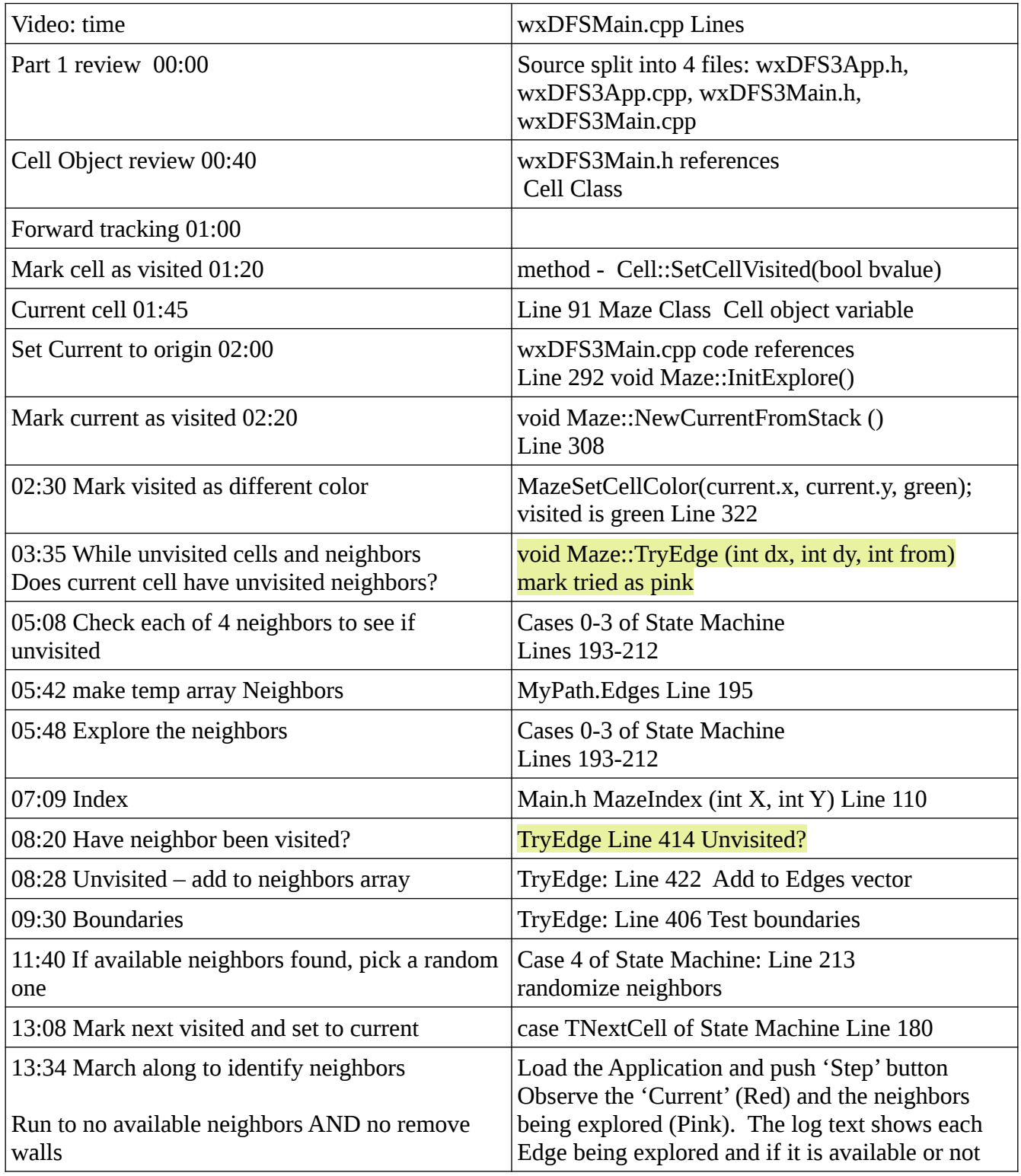

Lesson Two – No Neighbors **Page 8** 

For this lesson, modify the wxDFS3 solution to place only ONE available neighbor onto the stack. This prevents 'backtrack' of Stack operating for this Lesson.

Also, turn off the part that erases Walls. This way the solution will behave same as Video 2 example.

Note: the explored edges are pink. The solution can be single stepped by clicking 'Step'.

The log information gives details about the algorithm execution. Try single-stepping and see the information printed by the application.

### **Application modifications:**

For this assignment:

1. In Case 4, comment line 225 and add code for line 226 to take only 1 edge to explore

```
 //for (int i=0; i<numEdges; i++)
{ int i=0; // only one neighbor, not more
```
- 2. Turn off erasing Walls by commenting out line 347 and replace with //switch(current.from) switch(5)
- 3. Compile and run.

The 'Start' button allows specifying the graph origin location.

For now, just use the default origin of X:0, Y:0, so click OK

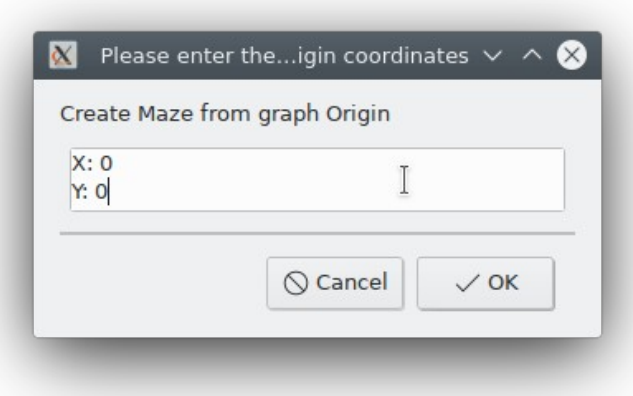

*Illustration 13: Start Button Dialog - Origin coordinates*

The Pink squares show the cells being examined as neighbors. The algorithm can be single stepped by pressing the 'Step' button. That way the exploration process can be viewed and debugged in the log screen.

When 'Step' is pressed, the debugging log shows the sequence of exploration using relative coordinates.

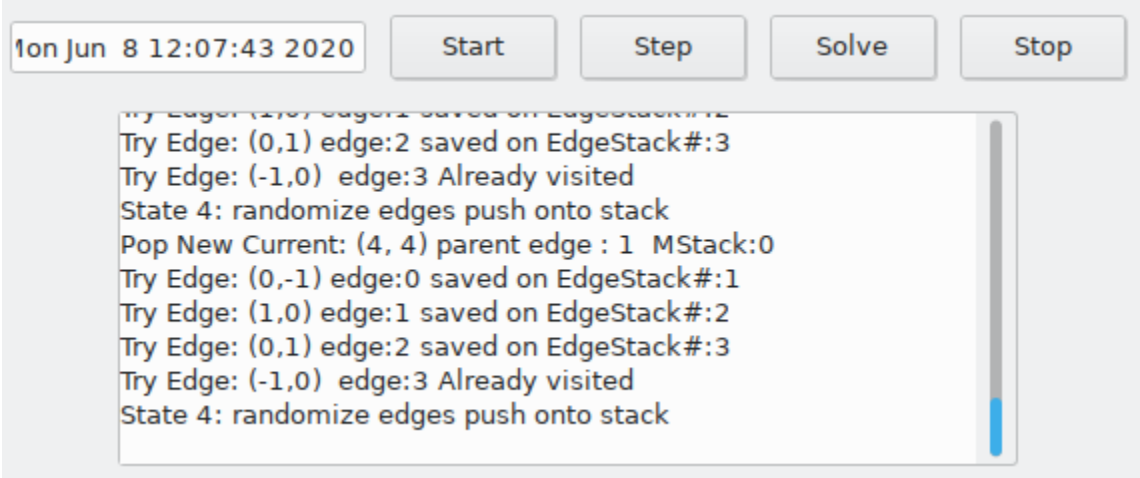

<span id="page-8-0"></span>*Illustration 14: Log showing expansion sequence*

 Pressing 'Start' again will ignore the 0,0 coordinates and continue the automatic run of the algorithm from where it is at.

Lesson Two – No Neighbors **Page 10** 

4. Submit screen shot of this version configured just like [Illustration 15](#page-9-0). Note the Cell walls are not erased yet and the application stops when there are no unvisited neighbors. (See the log output) Yours will be different!

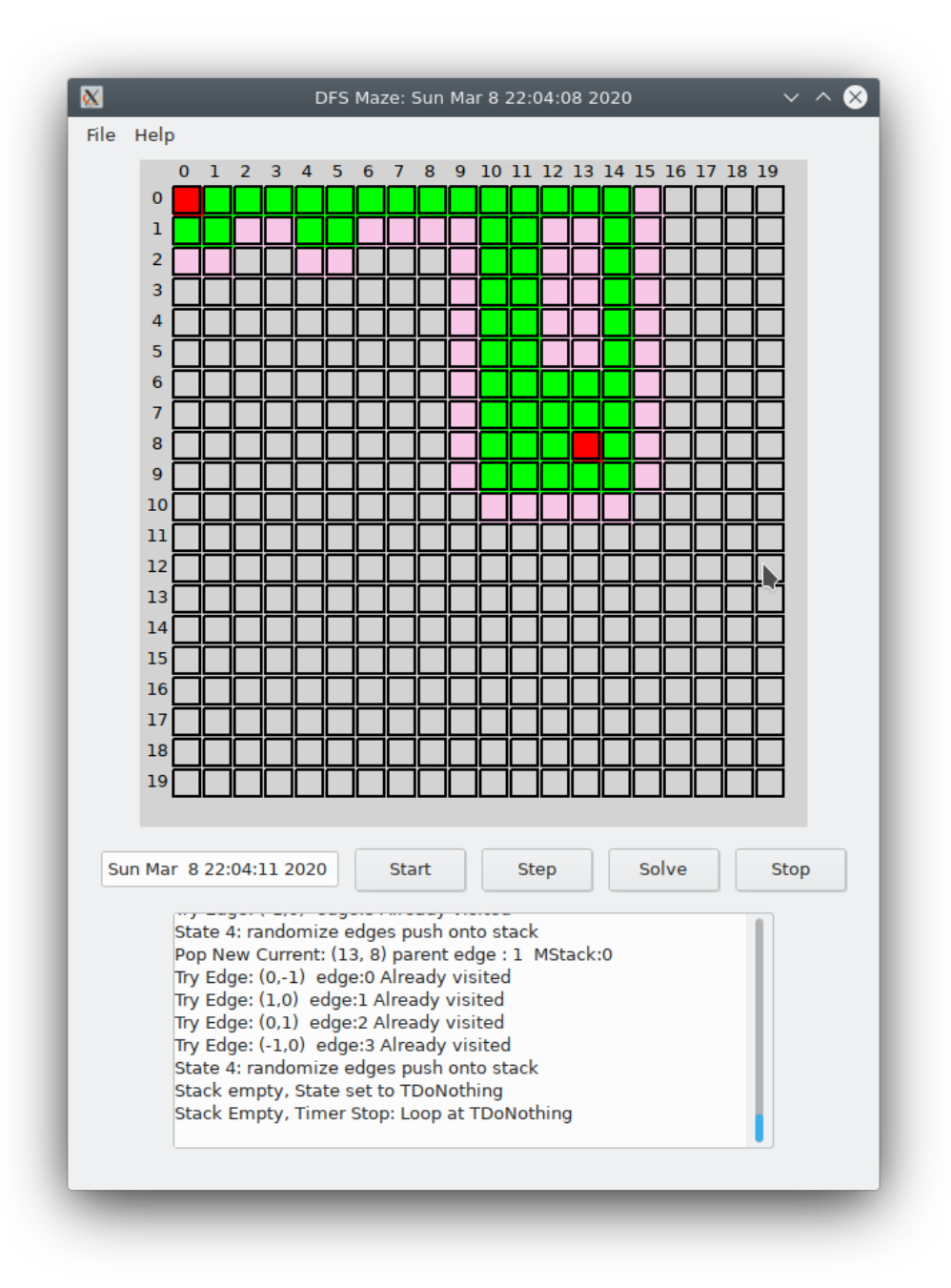

<span id="page-9-0"></span>*stration 15: Example assignment submission screen shot*

*Illu*